Esri Inc.

# Exercise 6 – Define a project boundary using your filebased data

GeoPlanner<sup>sM</sup> for ArcGIS<sup>®</sup>

Esri Inc. 4-8-2016

# **Exercise 6 – Define a project boundary using your data**

## **Introduction**

In previous exercises, you used tools in GeoPlanner<sup>sM</sup> for ArcGIS® to identify, assess and evaluate areas for development. You created two plans for that development area and compared them spatially and quantitatively. You created presentations of your work.

Planning activities frequently use a boundary to delineate a study area. This allows us to visually constrain activities to an area. GeoPlanner uses features to model a boundary. Using features allows you to perform spatial analysis on that boundary or include it in a presentation map. As GeoPlanner is a hosted application, all features originate from online services. If you want to add file-based data to your project, you have to upload it to ArcGIS.com.

#### Adding file-based data to a project

ArcGIS.com provides a rich ecosystem of shared data. You can search for data posted by other users. You can use their data in your projects and analyses. However, sometimes you may not find the data you need. GeoPlanner allows you to upload file-based data as a compressed archive (.zip). You can add tags to this data so that others can find it. You can also create a new feature layer from it.

#### Defining a project boundary

A project boundary delineates the extent of our study area. It allows us to define an area in which we will assess and evaluate data, create scenarios and compare ideas. The project boundary gives us a visible fence in which we work.

In the following exercise, you will create a project boundary in GeoPlanner. First, you will upload some features that define a boundary. After the features are uploaded, you will create a feature layer using tools from ArcGIS.com. Finally, you will add that boundary to your project.

- 1. Download the Project Boundary zip file [\(http://resources.arcgis.com/en/help/geoplanner/tutorials/projectboundary.zip\)](http://resources.arcgis.com/en/help/geoplanner/tutorials/projectboundary.zip) that you will use in this exercise.
- 2. In a new browser tab, sign into ArcGIS.com.
- 3. Click **My Content** on top of the page.
- 4. Click **Add Item**, from the toolbar and select **From my computer**.
- 5. Click the **Choose file** button, navigate to the file downloaded from step 1, then click **Open**.
- 6. Add "GeoPlanner tutorial" to the **Tags** field, make sure the **Contents** drop-down is set to "Shapefile", and make sure that the box for "Publish this file as a hosted layer" is checked. Your

dialog should look like the following:

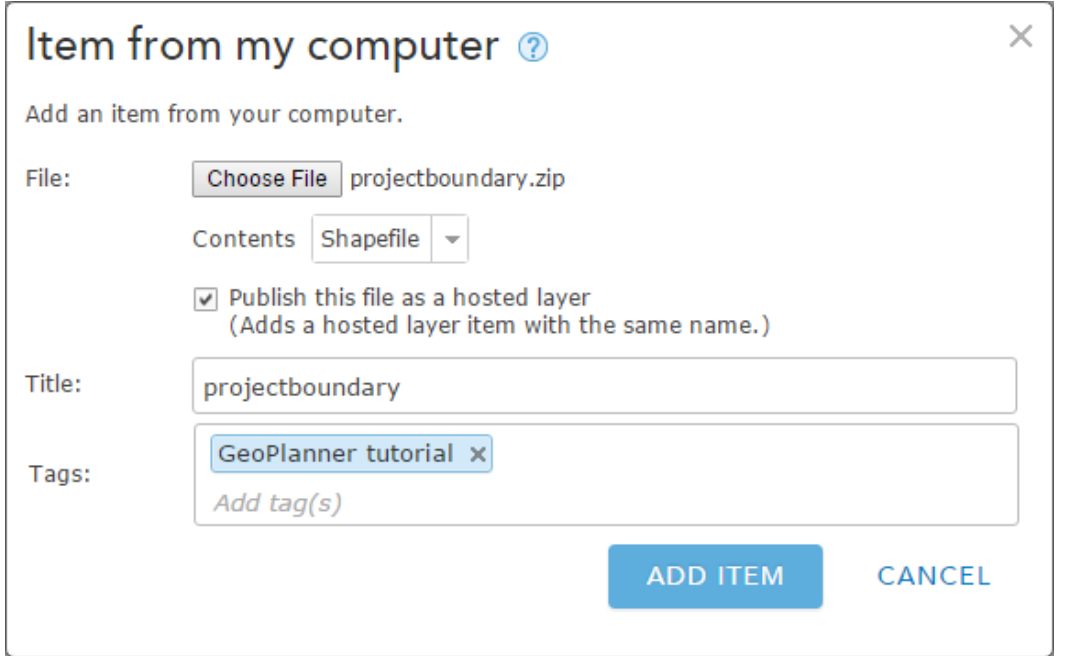

7. Click **ADD ITEM**. The projectboundary.zip file is uploaded to ArcGIS.com as a Shapefile item. A new browser tab is opened and a feature service from the data contained in this shapefile begins publishing. The page reloads when the publish process finishes.

You have now created a new feature layer from the data you uploaded in step 5. ArcGIS.com reads the contents of the archive, extracts data from it, and creates a new feature layer. In the following steps, you are going to add the new feature layer to your project.

- 8. Click on the browser tab to return to GeoPlanner.
- 9. Activate the Explore segment.
- 10. Click **Add Data**. The "Search for Data" dialog appears.
- 11. Click **My Content**.
- 12. Locate "projectboundary" in the search results. Click **ADD**.
- 13. The "Search for Data" dialog closes. Two new layers appear in your Contents window: ProjectBoundaryLine and ProjectBoundaryPoly.

### Summary

In this tutorial, you uploaded and added file-based data to your GeoPlanner project. The data you uploaded defines a project boundary for the redevelopment project. However, you could have also uploaded other data from other data sources, including file geodatabase or CSV. This allows you to expand the range of your visualization and analysis.